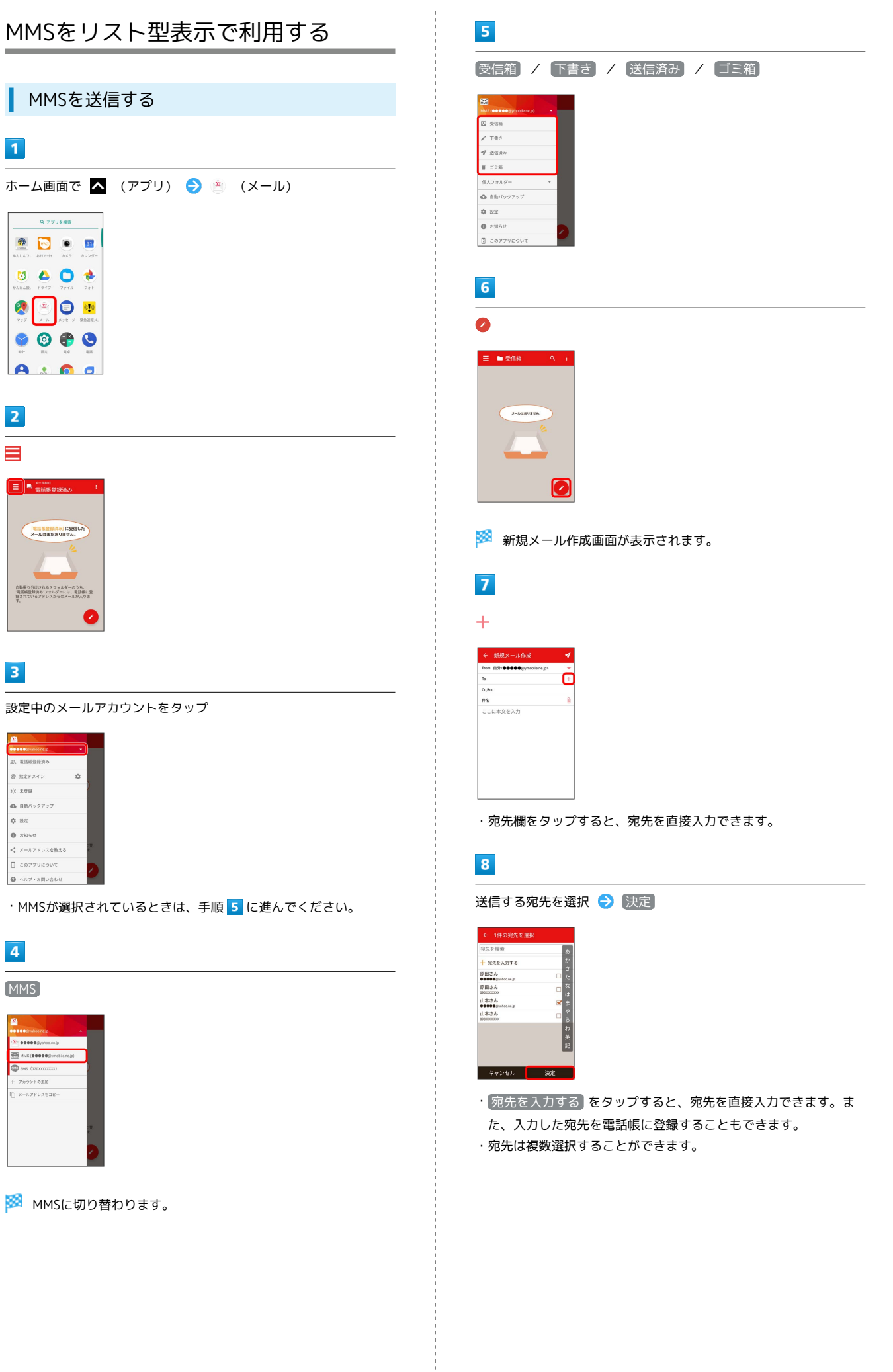

## $9$

件名/本文入力欄をタップ 件名/本文を入力

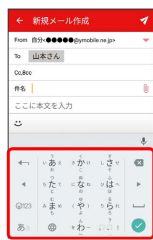

# $10$

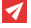

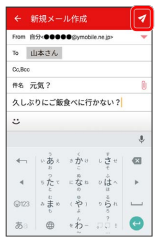

**※ MMSが送信されます。** 

### 新着のMMSを確認する

新着のMMSを受信すると、新着メッセージの通知と、通知アイコン が表示されます。

## $\overline{1}$

通知を2回タップ

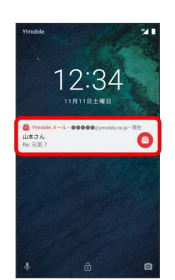

## ※ 受信箱画面が表示されます。

- ・通知アイコンから確認するには、ステータスバーを下向きにド ラッグ/フリックして通知パネルを開きます。通知をタップする と新着メールが表示されます。
- ・通知の表示方法は変更できます。詳しくは「MMSの設定」を参照 してください。

■ MMSメッセージについて

MMSのメッセージが表示されない場合は、 B → 設定 → MMS → MMSメールアドレスの確認 を行ってください。

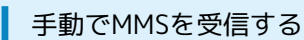

# $\boxed{1}$

ホーム画面で へ (アプリ) → き (メール)  $Q$  ,  $\frac{1}{2}$  ,  $\frac{1}{2}$  ,  $\frac{1}{2}$  ,  $\frac{1}{2}$  ,  $\frac{1}{2}$  ,  $\frac{1}{2}$ 19 8 9 8 0000  $\frac{1}{2}$ X O <sup>M</sup>  $\bullet$ 

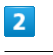

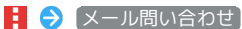

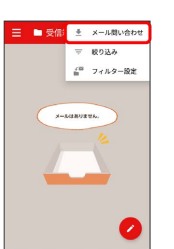

※ 手動でメールを受信します。

・受信箱画面で下向きにドラッグ/フリックしても新着のMMSを確 認できます。

#### MMSを返信する MMSを確認する  $\overline{1}$  $\overline{1}$ 受信箱画面でメールをタップ ホーム画面で へ (アプリ) → (メール)  $\equiv$   $\equiv$   $\frac{1}{2}$   $\approx$   $\frac{1}{2}$  $Q_{\rm t} = 0.779 \pm 0.002$  $\begin{array}{c}\n\Box \quad \text{RHE} \\ \Box \quad \text{RHE} \\ \text{N:} \\ \Box \quad \text{LIA} \\ \Box \quad \text{LIA} \\ \text{N:} \\ \end{array}$ **300 +** 8 8 8 H  $\bullet$   $\bullet$   $\bullet$  $\bullet$  $\bullet$  $\bullet$ ※※ メール詳細画面が表示されます。  $\overline{2}$  $\overline{2}$  $\equiv$  $\blacktriangle$ -<br>□ ■ 電話帳登録済み  $\leftarrow$  安信箱  $\left[\left.\left.\left.\left.\right|\right.\right.\right.\right]$ **【電話電音算済み】に受信した**<br>メールはまだありません。 Re:元気? いいね!<br>おいしいところ知ってる? 自動振り分けされる3フォルダーのうち、<br>"電話帳登録済み"フォルダーには、電話帳に引<br>録されているアドレスからのメールが入りま  $\blacksquare$ amvaz $\blacksquare$  $\overline{\mathbf{3}}$  $\overline{\mathbf{3}}$ 設定中のメールアカウントをタップ [返信] / 〔全員に返信] / 〔引用返信〕 / 〔全員に引用返信〕 **Player Company Company** A ESSERGO  $\theta$  merxey  $\circ$  $\frac{1}{2}$  :  $\frac{1}{2}$ **◎ 自動バックアップ**  $\phi$ nz 全員に返信  $0.8864$ **NIMING <** メールアドレスを教える 全員に引用返す  $\overline{n}$  corrucout  $\bullet$   $\sim$   $\sigma$   $\cdot$  ampless ・MMSが選択されているときは、手順 に進んでください。 ・転送するときは、 あ送 をタップします。  $\overline{4}$  $\overline{4}$ MMS 本文入力欄をタップ → 本文を入力 → 7  $\frac{1}{\sum_{i=1}^{n} \frac{1}{\sum_{i=1}^{n} \frac{1}{\sum_{i=1}^{n} \binom{n}{i}}$  $\leftarrow$  9640 x – ← 新規メール作成<br>Fram 自分∙●●●●●●の<sub>の</sub>mobile.nt.jp><br><sup>To</sup> 山本さん<br>Co.Rec<br>美味しいお店調べておくよ。 MAS (88885)mob MS (070XX -<br>アカウントの追加  $\Box$  x-applated a.  $\overline{1}$

※ MMSに切り替わります。

※ MMSが送信されます。

## $\overline{\mathbf{5}}$ 受信箱 **E** see  $7788$ 7 3233  $\mathbb{R}$  den 個人フォルダ· ▲ 自動バックアップ  $\phi$  as  $\bullet$  asset  $0$  corrucs ※2 受信箱画面が表示されます。 ・未送信のメールを確認するときは、 下書き をタップします。 ・送信したメールを確認するときは、 送信済み をタップします。 ·削除したメールを確認するときは、 コミ箱 をタップします。 • 個人フォルダー ● 個人フォルダーを追加 を選択すると、 フォルダーを作成できます。画面に従って操作してください。

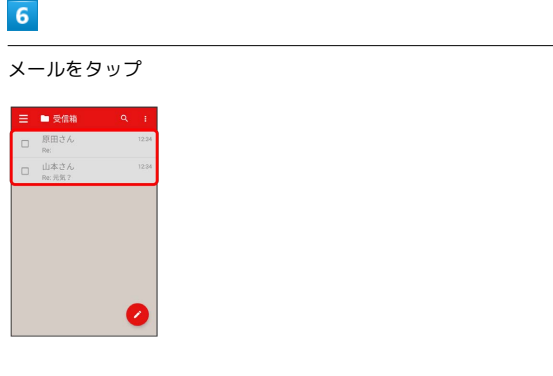

<mark>※3</mark> メール詳細画面が表示されます。

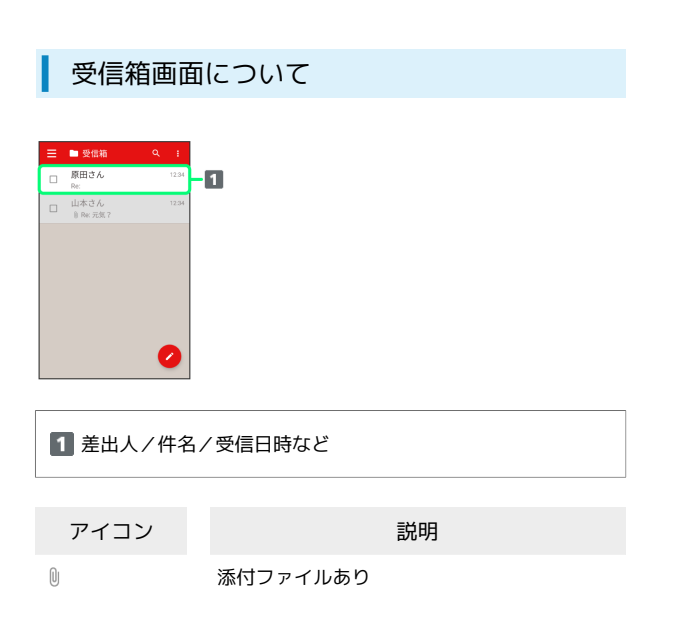

■ 受信箱画面利用時の操作

メールを既読/未読にする

受信箱画面でメールの □ ( √ 表示) → 日→ 既読 / 未読

メールを移動する

受信箱画面でメールの □ ( √ 表示) → 日 → 移動 → 移動するフォルダーをタップ

メールを削除する

受信箱画面でメールの □ ( √ 表示) ● □

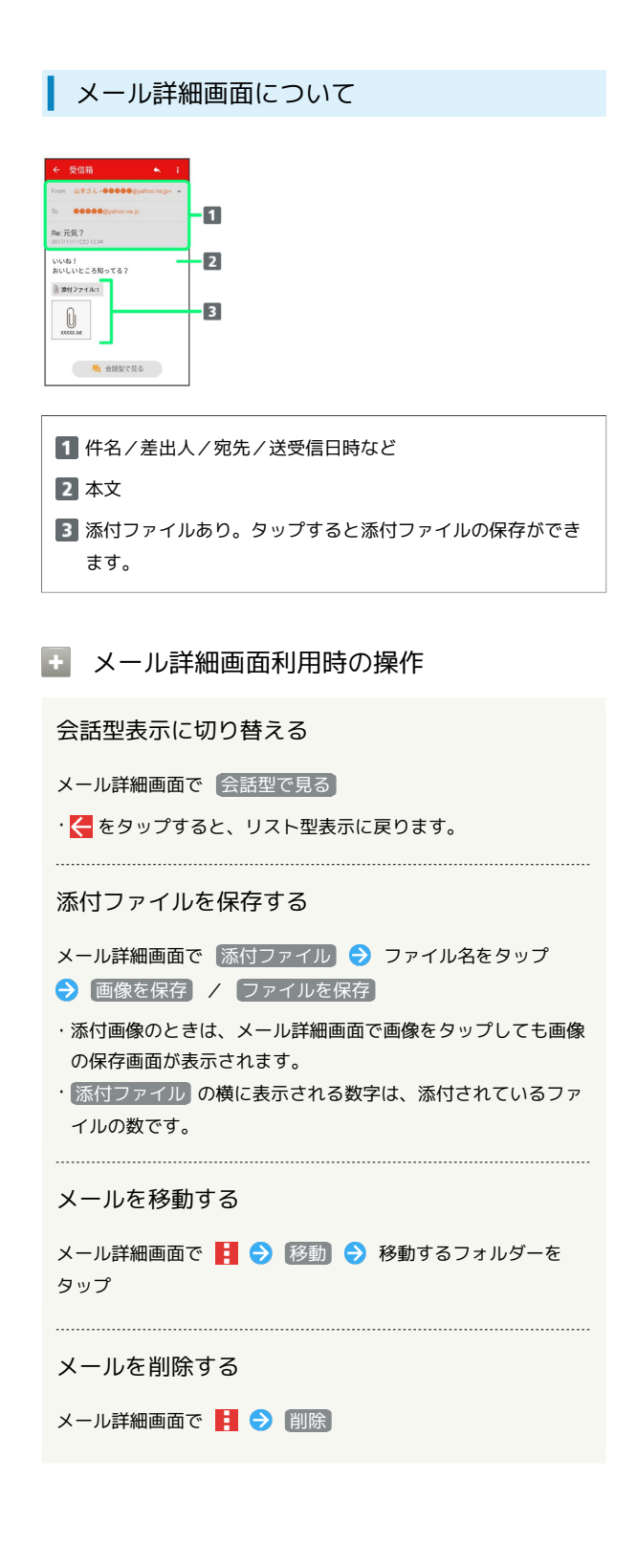

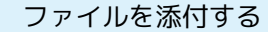

### $\overline{\mathbf{1}}$

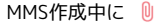

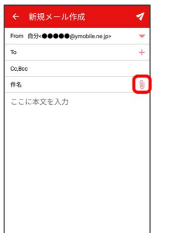

# $\overline{2}$

画面に従ってファイルを添付

※ ファイルが添付されます。

■ 顔文字/イラストを入力する

# $\mathbf{1}$

件名/本文入力中に こ

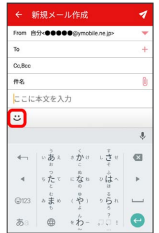

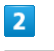

**[顔文字] / イラスト → 顔文字/イラストをタップ** 

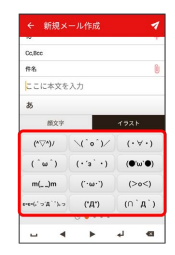

※ 顔文字/イラストが入力されます。